**seattleacademy.org**[/calendar-subscription-instructions](https://www.seattleacademy.org/calendar-subscription-instructions)

----------------------

### **Detailed Instructions on how to subscribe to the Calendars:**

\*this will specifically show adding this to your Google Calendar. Details for other calendars might be different. Reach out to [Andrew](mailto:aspitzer@seattleacademy.org) Spitzer if you need help!

## Group Calendar Subscription Steps:

#### 1) Go to: [www.seattleacademy.org](https://www.seattleacademy.org/fs/pages/2)

2) Visit the [Calendar](https://www.seattleacademy.org/fs/pages/563) page (Public Calendars) or Sign in to th[eFaMILIES](https://www.seattleacademy.org/fs/pages/288) Portal(top left) and scroll to Calendar.

3) Click on the blue funnel icon in the top right corner of the calendar to filter by your preferred calendar(s).

4) Click Apply- *Your Calendar view is now filtered by Your Selected calendars.* 5) To subscribe to "your selected Group" iCal feed on your personal webbased calendar click on the grey RSS icon.

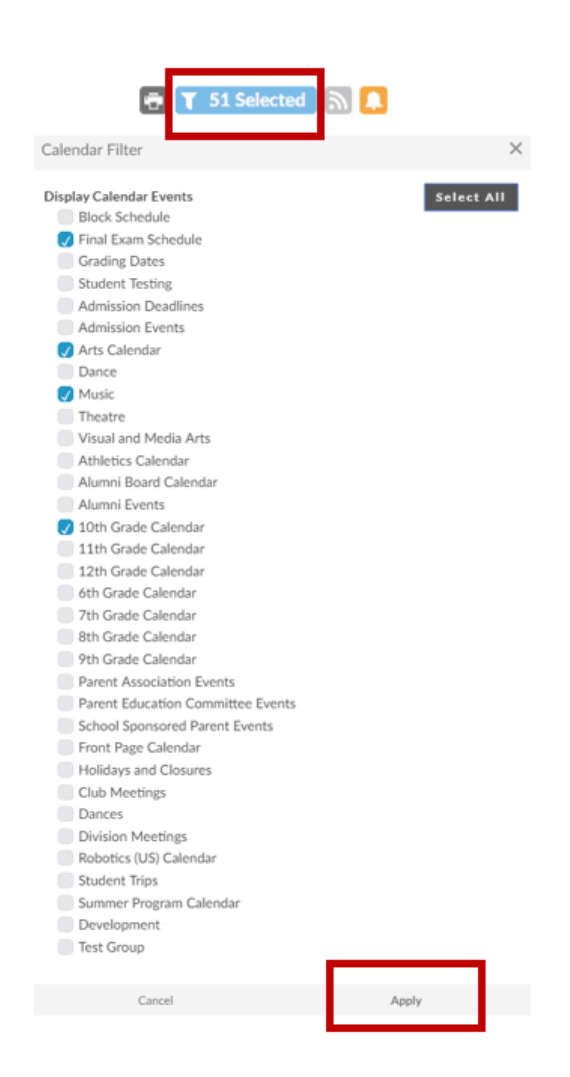

----------------------------

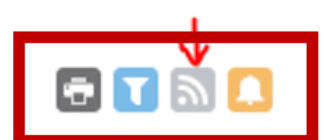

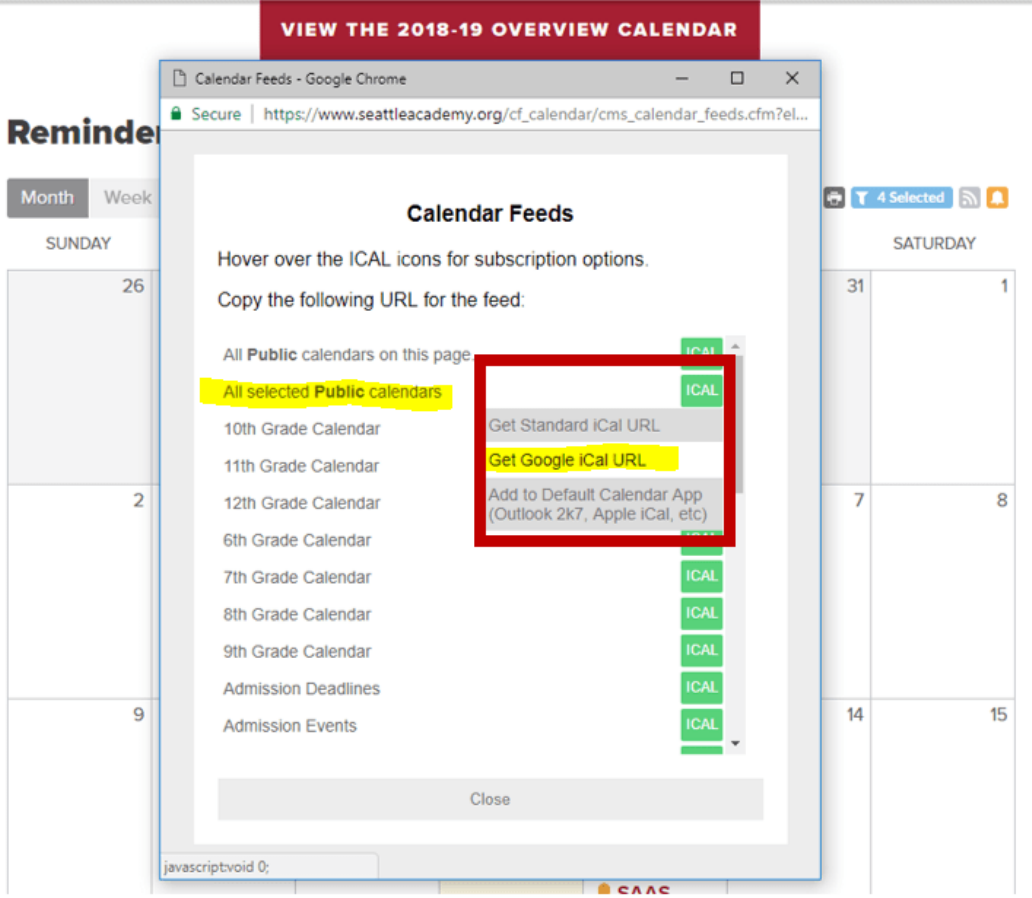

6) On the Calendar Feeds pop up window select*All selected Public Calendars* by clicking the Green ICAL Button

7) Select *get Google Calendar* (*HiGhlighted Above*)

8)Copy the URL at the top of the page

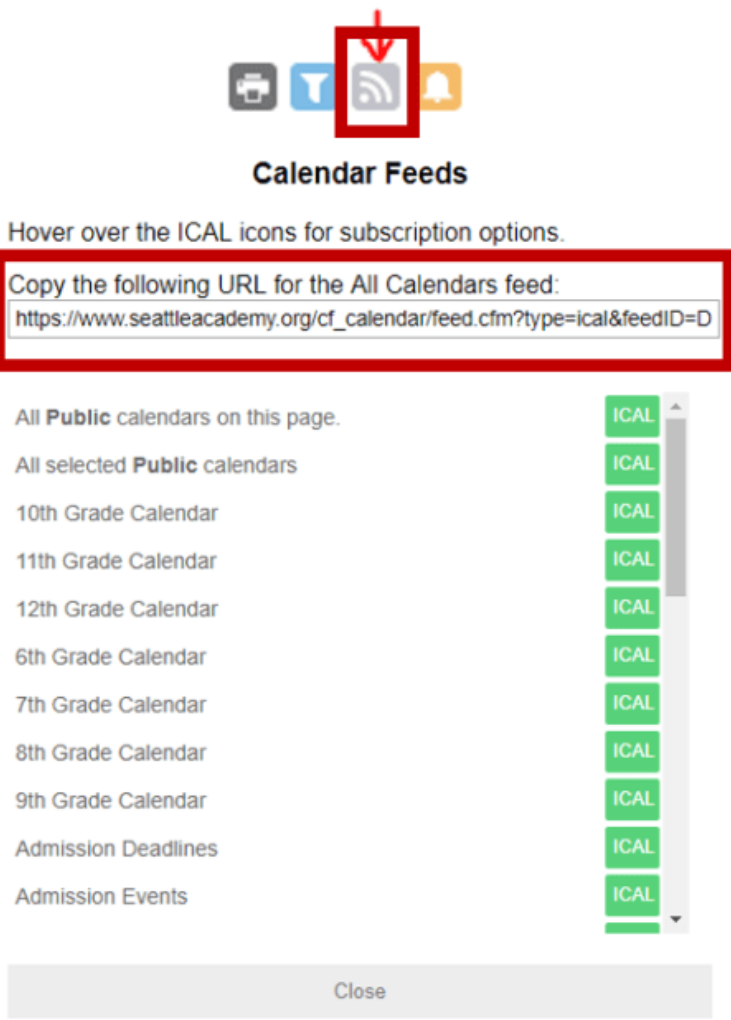

9) Go-to your Calendar (in this case,Google [Calendar](https://accounts.google.com/ServiceLogin/signinchooser?service=cl&passive=1209600&osid=1&continue=https%3A%2F%2Fcalendar.google.com%2Fcalendar%2Frender&followup=https%3A%2F%2Fcalendar.google.com%2Fcalendar%2Frender&scc=1&flowName=GlifWebSignIn&flowEntry=ServiceLogin)). And click the "+" sign to add new Calendar. On the drop-down, select "From URL."

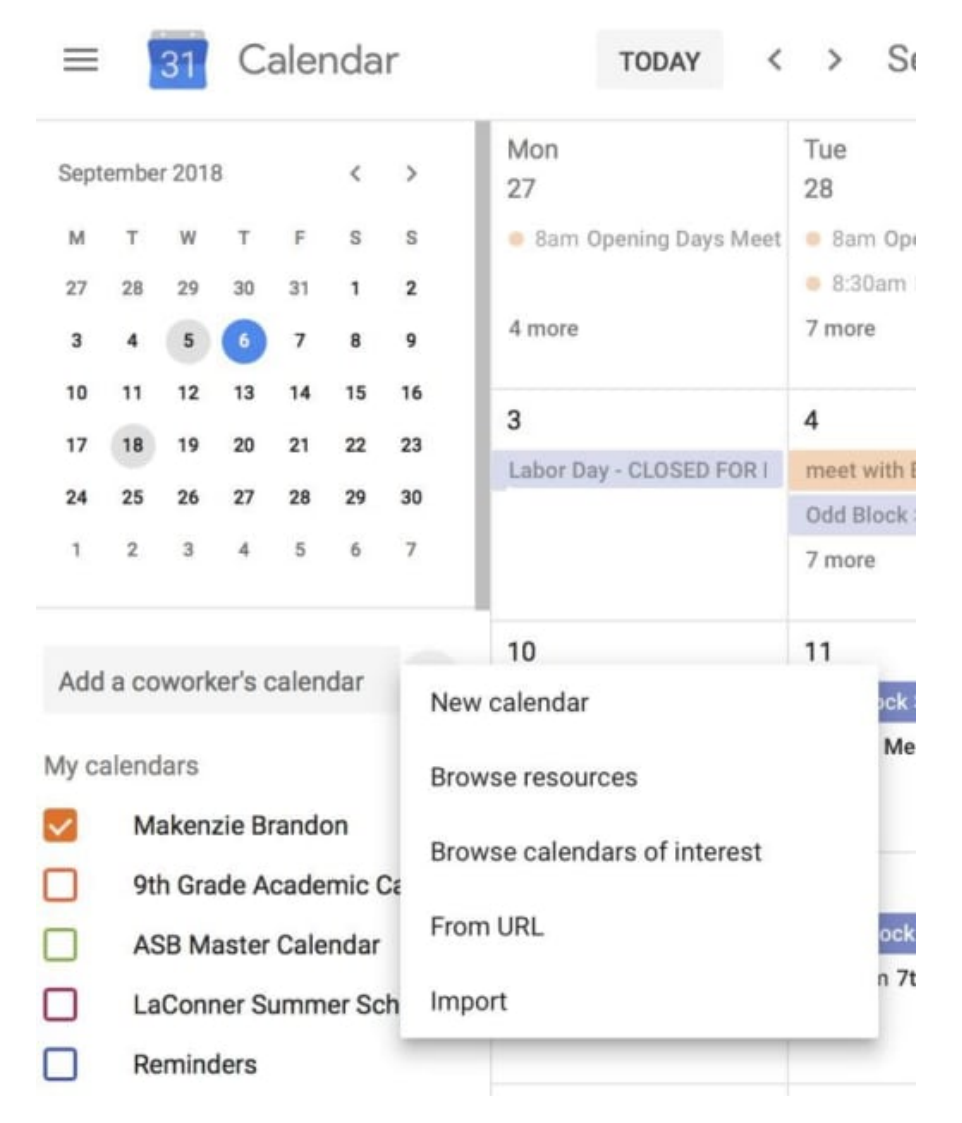

- 10) Paste in the copied URL from the "iCAL" link on the webpage
- 11) Click Add Calendar (bottom right). You're done!

### Single Calendar Subscription Steps:

- 1) Go to: [www.seattleacademy.org](https://www.seattleacademy.org/fs/pages/2)
- 2) Sign in to th[eFaMILIES](https://www.seattleacademy.org/fs/pages/288) Portal(top left)
- 3) Scroll down on the FAMILIES Portal home page until you see the calendar

# **Calendar**

We've changed our calendar setup to provide an easier-to-use experience for you. For example:

- . All athletic events have been moved to the athletics calendar.
- . Click on the blue funnel icon in the top right corner of the calendar to filter by your preferred calendar(s).
- . Subscribe to an iCal feed which gives you real-time updates on your personal web-based calendar click on the grey RSS icon.
- . Sign up for email or text alerts for the calendar(s) displayed click on the orange bell icon.
- · Please direct questions, comments, or concerns to webservices@seattleacademy.org.

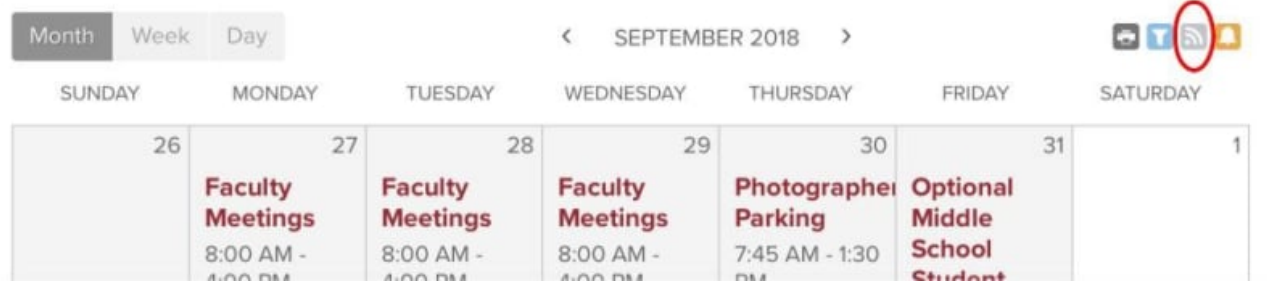

4) Click the grey icon on the top left of the calendar (circled in Red above).

The following image will appear. Go to the calendar you want and hover over the "iCAL" link next to it. Select your Calendar type you would like to add it to.

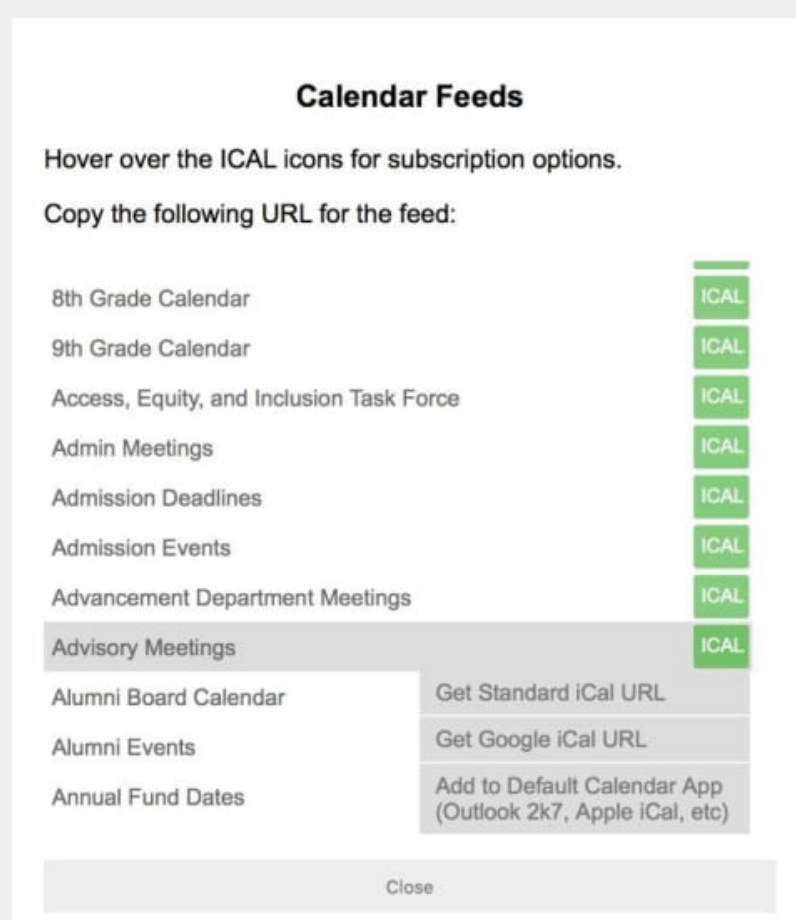

6) Go-to your Calendar (in this case,Google [Calendar](https://accounts.google.com/ServiceLogin/signinchooser?service=cl&passive=1209600&osid=1&continue=https%3A%2F%2Fcalendar.google.com%2Fcalendar%2Frender&followup=https%3A%2F%2Fcalendar.google.com%2Fcalendar%2Frender&scc=1&flowName=GlifWebSignIn&flowEntry=ServiceLogin)). And click the "+" sign to add new Calendar. On the drop-down, select "From URL."

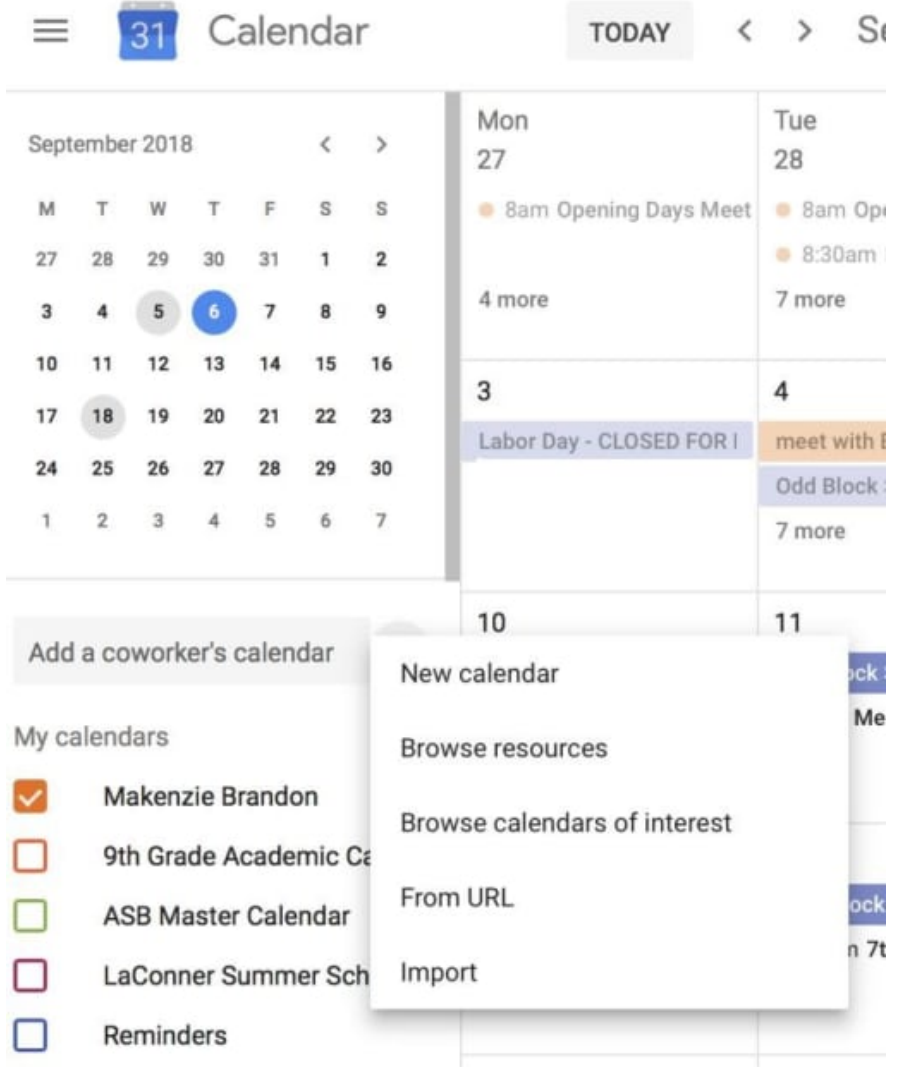

7) Paste in the copied URL from the "iCAL" link on the webpage

#### Settings  $\leftarrow$

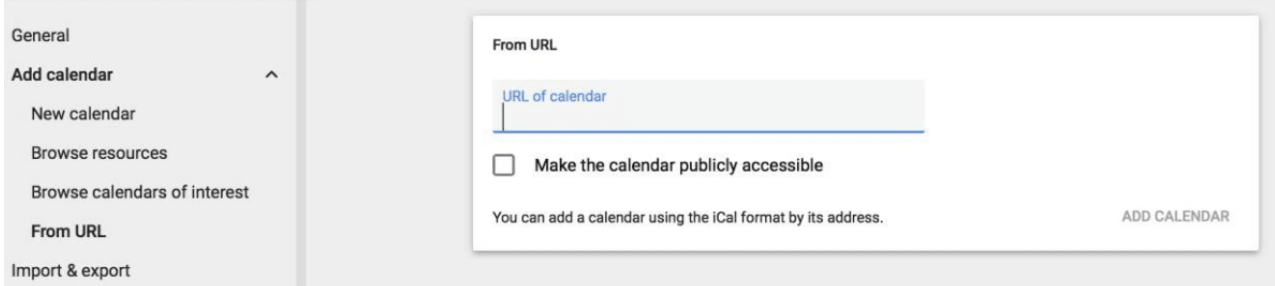

8) Click Add Calendar (bottom right). You're done!